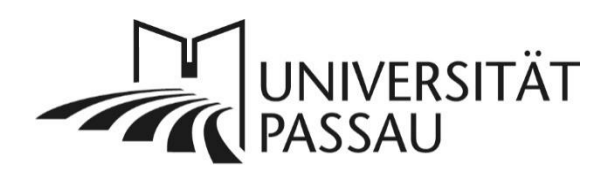

# <span id="page-0-0"></span>TYPO3: Bilder einbauen

TYPO3 bietet Ihnen vielfältige Möglichkeiten, Bilder für die Gestaltung Ihrer Webseiten einzusetzen. In dieser Anleitung stellen wir Ihnen die verschiedenen Gestaltungsmöglichkeiten vor. In der [TYPO3-Online-Hilfe](http://www.hilfe.uni-passau.de/typo3-hilfe/) finden Sie zu einzelnen Funktionen, z. B. dem Slider oder Banner-Bildern, Einzelanleitungen.

# Inhalt

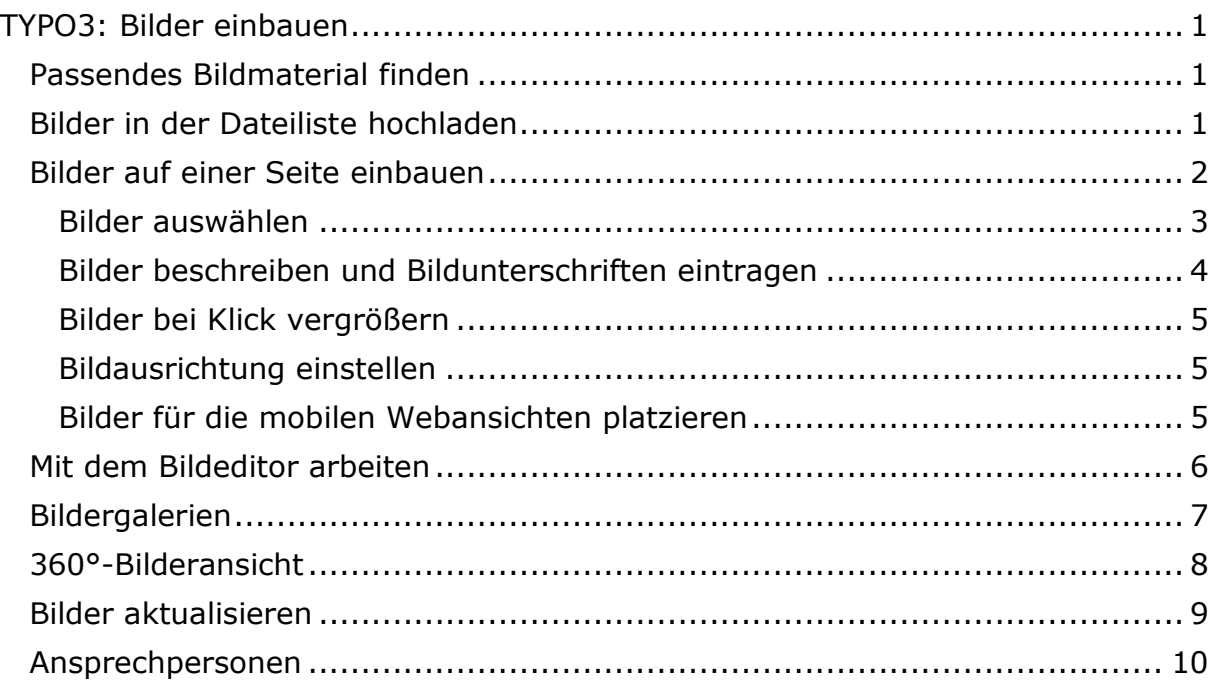

# <span id="page-0-1"></span>Passendes Bildmaterial finden

Die Abteilung Kommunikation und Marketing unterstützt Sie dabei, passendes Bildmaterial für Ihre Internetseiten zu finden: Sie können Material aus den [Bildergalerien](http://www.uni-passau.de/universitaet/universitaet-im-ueberblick/bildergalerie/) oder der [Bilddatenbank der Universität](https://www.uni-passau.de/bereiche/beschaeftigte/kommunikation/bild-und-urheberrechte) verwenden, auf den [Bilderdienst Colourbox](https://www.uni-passau.de/bereiche/beschaeftigte/kommunikation/bild-und-urheberrechte) zugreifen oder alternativ auch selbst Fotos erstellen bzw. kaufen. Bei Fragen wenden Sie sich bitte an [kommunikation@uni-passau.de.](mailto:kommunikation@uni-passau.de) **Wichtig:** Bitte beachten Sie für Bilder, die Sie in TYPO3 hochladen und auf Ihren Internetseiten verwenden, die entsprechenden Bild- [und Urheberrechte.](https://www.uni-passau.de/bereiche/beschaeftigte/kommunikation/bild-und-urheberrechte)

# <span id="page-0-2"></span>Bilder in der Dateiliste hochladen

Speichern Sie Ihr Bild im ersten Schritt in der Dateiliste. Klicken Sie hierzu in der Modulleiste auf "Dateiliste" (1), wählen Sie den gewünschten Ordner (2) aus und laden Sie Ihr Bild hoch. Anschließend können Sie die Metadaten Ihres Bildes, z. B. Titeltext und alternativen Text, direkt in der Dateiliste eintragen.

**Hinweis:** Achten Sie bereits beim Hochladen der Bilder darauf, dass diese über eine möglichst hohe Auflösung verfügen – mindestens 2.000 Pixel Breite. Zu große Bilder wirken sich allerdings negativ auf die Ladezeiten Ihrer Seite und damit auch auf die Auffindbarkeit über Suchmaschinen aus. Wir empfehlen daher eine Bildbreite von maximal 4.000 Pixeln.

Bevor Sie ein Bild hochladen, sollten Sie dies am besten mit einem speziellen Tool, wie z. B.<https://tinypng.com/> weiter komprimieren. Die Dateigröße sollte 4 MB nicht überschreiten. So können Sie die Ladezeiten Ihrer Seite deutlich verbessern und somit ihre Attraktivität für Suchmaschinen und Nutzer\*innen gleichermaßen steigern.

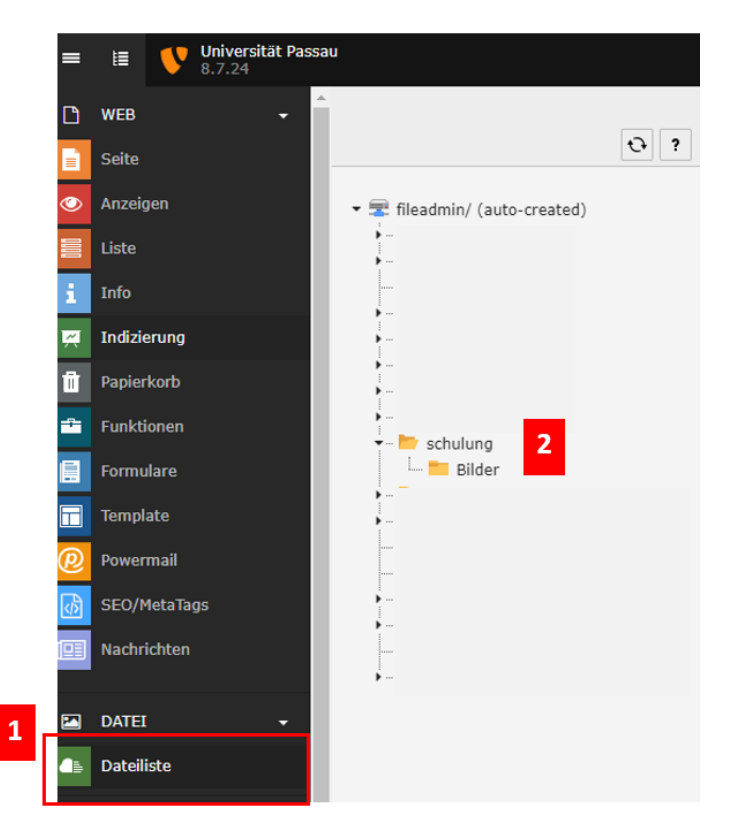

*Abbildung 1: Dateiliste*

## <span id="page-1-0"></span>Bilder auf einer Seite einbauen

Nachdem Sie Ihr Bild in der Dateiliste hochgeladen haben, können Sie es auf Ihrer Seite einbauen. Wechseln Sie dazu in der Modulleiste auf die Ansicht "Seite". Sie können nun ein neues Inhaltselement anlegen oder ein bestehendes Inhaltselement bearbeiten. Wählen Sie als Typ des Inhaltselements "Text & Bilder" oder "Nur Bilder" aus (3).

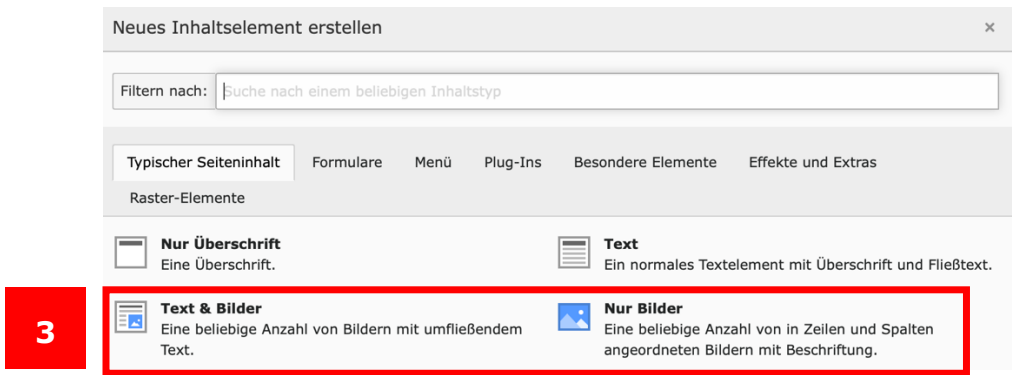

*Abbildung 2: Typ "Text & Bilder" oder "Nur Bilder" wählen*

# <span id="page-2-0"></span>Bilder auswählen

Wählen Sie im Reiter "Bilder" das gewünschte Bild aus. Klicken Sie dazu auf "Bild hinzufügen" (4).

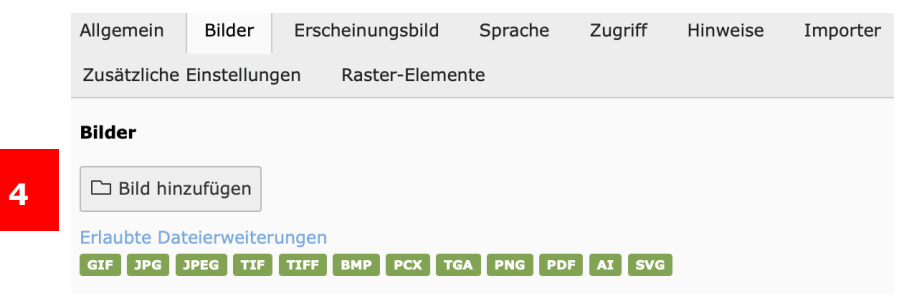

*Abbildung 3: Bild hinzufügen*

Wählen Sie in der Dateiliste den Ordner aus, in dem Sie Ihre Bilder hochgeladen haben. Sie können direkt auf den Titel des Bildes klicken (5), um es hinzuzufügen. Möchten Sie mehrere Bilder hinzufügen, können Sie die gewünschten Bilder anhaken (6) und auf das Symbol für "Auswahl importieren" (7) klicken.

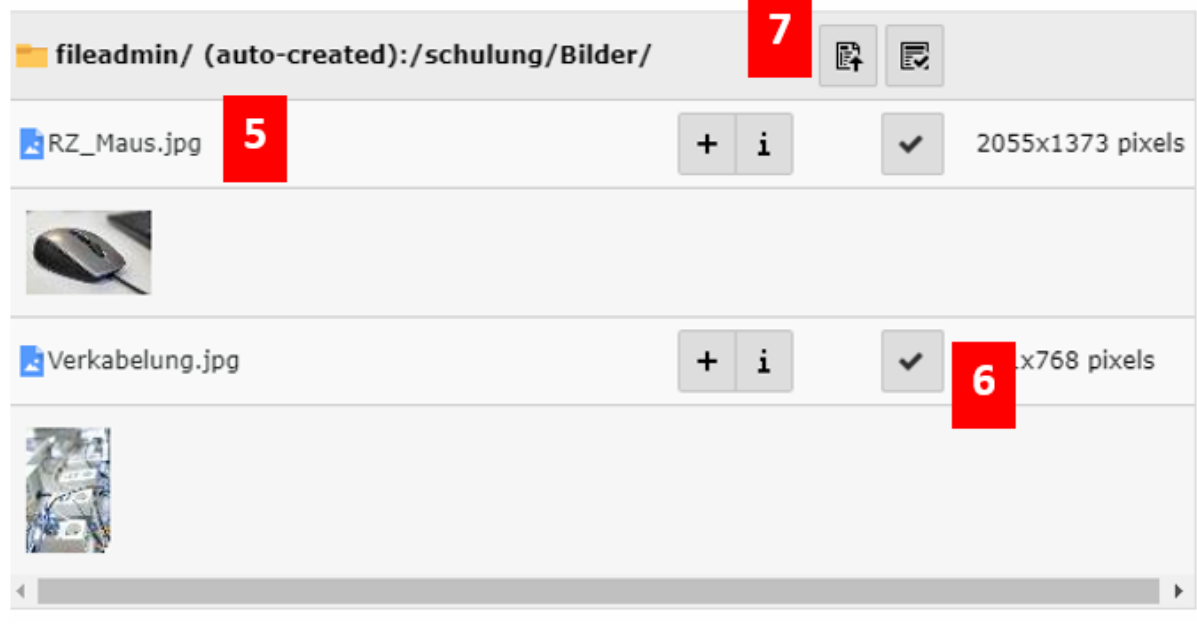

*Abbildung 4: Bildauswahl*

#### <span id="page-3-0"></span>Bilder beschreiben und Bildunterschriften eintragen

Bitte beachten Sie im Rahmen der Barrierefreiheit Ihrer Internetseiten, dass Sie für Ihre Bilder stets Metadaten, d. h. einen alternativen Text und Titel, angeben. Der alternative Text wird angezeigt, wenn kein Bild geladen werden kann und wird von Vorleseprogrammen vorgelesen, die sonst nur "Bild" vorlesen. Der Titeltext wird angezeigt, wenn man mit dem Cursor über das Bild fährt.

#### *Metadaten eingeben*

Haben Sie die Metadaten Ihres Bildes in der Dateiliste eingetragen, werden diese Angaben automatisch in das Inhaltselement übernommen. Klicken Sie im Reiter "Bilder" auf das Dreieck vor einem Bild bzw. auf den grau hinterlegten Balken des Bildes (8), um sich die Bild-Metadaten anzeigen zu lassen.

**Tipp:** Tragen Sie Ihre Metadaten in der Dateiliste ein, um diese an jeder beliebigen Stelle und beliebig oft nutzen zu können. Zudem erhöhen die Angaben die Übersichtlichkeit in der Dateiliste für Sie selbst und für andere Anwender\*innen.

# *Metadaten im Inhaltselement*

Sind in der Dateiliste keine Metadaten zu einem Bild hinterlegt, so müssen Sie diese direkt im Inhaltselement bei Ihrem hochgeladenen Bild eintragen. Klicken Sie hierzu im Reiter "Bilder" auf das Dreieck (8) vor dem Bild oder auf den grau hinterlegten Balken des Bildes, um die Metadaten anzeigen zu lassen. Setzen Sie ein Häkchen bei "Elementspezifischen Wert setzen (kein Standard vorgegeben)" (9). Nachdem das Häkchen gesetzt ist, können Sie im Textfeld bei "Titel" sowie "Alternativer Text" Ihren gewünschten Text eingeben. Sie können für Ihr Bild auch eine Bildunterschrift anzeigen lassen. Hierfür setzen Sie bei "Beschreibung (Bildunterschrift) – Elementspezifischen Wert setzen (kein Standard vergeben)" ein Häkchen und tragen nun Ihre gewünschte Bildunterschrift ein.

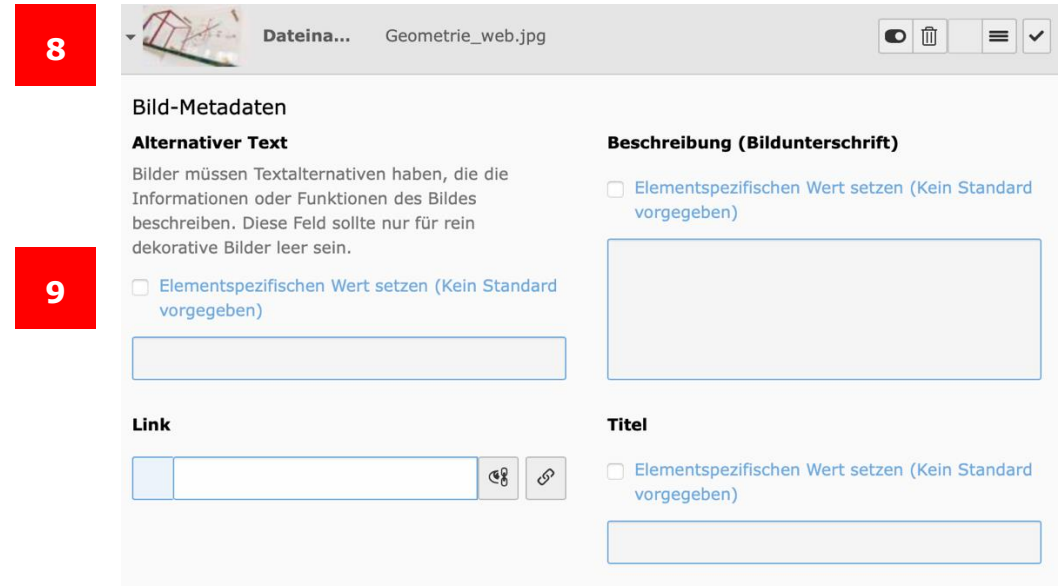

*Abbildung 5: Titel und Alternativer Text eintragen*

#### <span id="page-4-0"></span>Bilder bei Klick vergrößern

Sie können angeben, ob das Bild vergrößert dargestellt werden soll, sobald es angeklickt wird. Wenn Sie diese Funktion nutzen wollen, setzen Sie im Reiter "Bilder" bei "Verhalten" ein Häkchen unter "Bei Klick vergrößern" (10). **Hinweis:** Wenn Sie ein Bild mithilfe des [Bildeditors einen bestimmten](#page-5-0)  [Bildausschnitt](#page-5-0) für die Anzeige gewählt haben, wird bei der Option "Bei Klick vergrößern" trotzdem das Originalbild in der Vergrößerung dargestellt. Möchten Sie bei einem Bild bestimmte Ausschnitte nicht zeigen, dann verzichten Sie auf die Option "Bei Klick vergrößern".

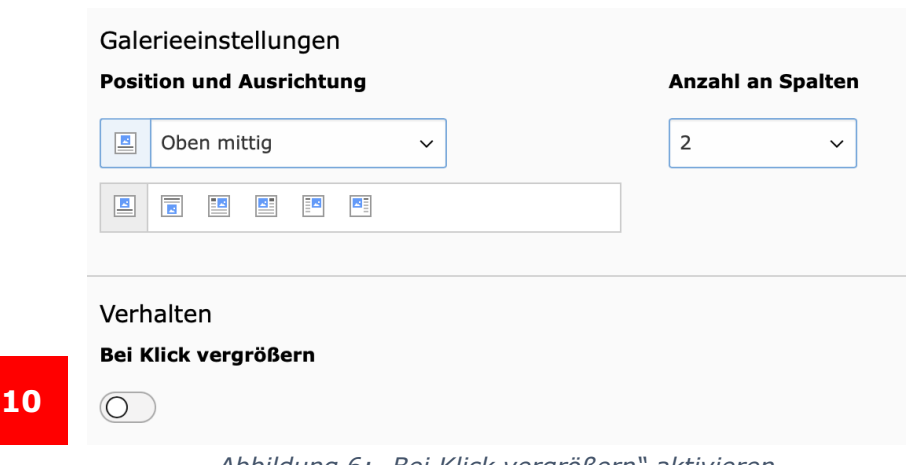

*Abbildung 6: "Bei Klick vergrößern" aktivieren*

## <span id="page-4-1"></span>Bildausrichtung einstellen

Haben Sie ein Inhaltselement vom Typ "Text und Bilder" gewählt und einen Text eingetragen, gibt es zwei Möglichkeiten, mit denen Sie die Position und Ausrichtung eines Bildes innerhalb des Textes festlegen können. Wir empfehlen die Verwendung von [Rasterelementen](https://www.hilfe.uni-passau.de/fileadmin/hilfe-portal/typo3/Typo3-Raster-Elemente_Container.pdf) (Container), damit auch die Anzeige für die mobilen Seiten optimal ist. Alternativ können Sie wie bisher im Reiter "Bilder" unter "Galerieeinstellungen" die gewünschte Bildausrichtung (11) einstellen:

- Oben mittig: Das Bild wird zentriert oberhalb des Textes dargestellt.
- Unten mittig: Das Bild wird zentriert unterhalb des Textes dargestellt.
- Im Text rechts: Das Bild wird rechts ausgerichtet und vom Text umflossen.
- Im Text links: Das Bild wird links ausgerichtet und vom Text umflossen.

## <span id="page-4-2"></span>Bilder für die mobilen Webansichten platzieren

Um Ihre Bilder für die Darstellung auf den mobilen Seiten optimal zu positionieren, empfehlen wir generell die Verwendung von [Container-Elementen.](https://www.hilfe.uni-passau.de/fileadmin/hilfe-portal/typo3/Typo3-Raster-Elemente_Container.pdf)

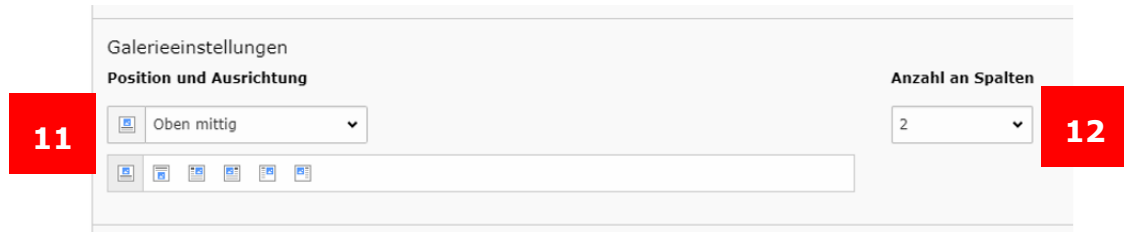

*Abbildung 7: Bildausrichtung*

# <span id="page-5-0"></span>Mit dem Bildeditor arbeiten

Damit Ihr Bild auf allen Endgeräten einen korrekten Bildausschnitt anzeigt, können Sie diesen in den Bild-Metadaten unter "Bildbearbeitung" festlegen, indem Sie den "Editor" (13) öffnen. Für die gängigen Inhaltselemente wird von TYPO3 bereits der jeweils zugehörige Bildausschnitt ausgelesen. Nutzen Sie beispielsweise ein Inhaltselement in der Hauptspalte, werden die "Standardformate" ausgegeben.

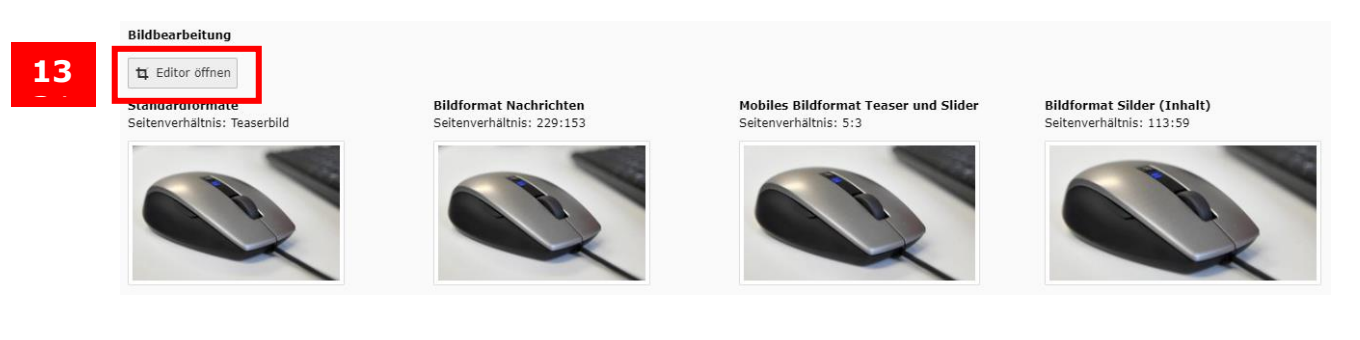

*Abbildung 8: Bildausschnitt wählen*

Im Editor ist bereits für die einzelnen Bildformate ein Bildfokus definiert. Wenn Sie den automatisch definierten Bildfokus ändern möchten, können Sie im "Editor" einen alternativen Bildausschnitt für die jeweiligen Bildformate wählen bzw. anpassen. Auf der rechten Seite sehen Sie die einzelnen Formate für die jeweiligen Inhaltselemente (14), wobei hier jeweils der bereits vordefinierte Bildausschnitt angezeigt wird. Dieser Bildausschnitt (15) kann in der Position verschoben, kleiner oder größer gezogen werden, das vordefinierte Seitenverhältnis bleibt dabei unverändert Folgende Bildformate stehen Ihnen zur Verfügung:

- Standardformate:
	- o Teaserbild: dieses ist beim Hochladen des Bildes standardmäßig gesetzt und meint ein einzelnes Bild in einem Textelement.
	- o Bannerbild
	- o Hochformat: dieses Format sollte nur in Ausnahmefällen verwendet werden, wenn Bilder nur im Hochformat vorliegen und keine alternativen Bilder vorhanden sind
	- $\circ$  freier Zuschnitt: der Bildausschnitt kann frei gewählt werden, wobei

Sie darauf achten sollten, dass der Ausschnitt nicht zu klein gewählt wird, da das Bild ansonsten auf Ihrer Internetseite verpixelt bzw. unscharf dargestellt wird.

- Bildformate im alten Design:
	- o Bildformat Nachrichten, Seitenverhältnis 229:153: wird für das News-Plug-in genutzt
	- o Mobiles Bildformat Teaser und Slider: Seitenverhältnis 5:3: nur für Ansichten auf mobilen Geräten
	- o Bildformat Slider (Inhalt): für die große Bildergalerie, Seitenverhältnis 113:59
	- o Sonderformate (Admin): diese Bildformate können nur für bestimmte Inhaltselemente genutzt werden, die nur von Admins bearbeitet werden können. Wenn Sie eines dieser Formate auswählen, haben sie deshalb in Ihren Inhaltselemente keine Auswirkungen.

Wenn Sie Ihren Bildausschnitt gewählt haben, indem sie das Auswahlfenster an die gewünschte Position geschoben haben, bestätigen Sie Ihre Auswahl mit "Akzeptieren" (16).

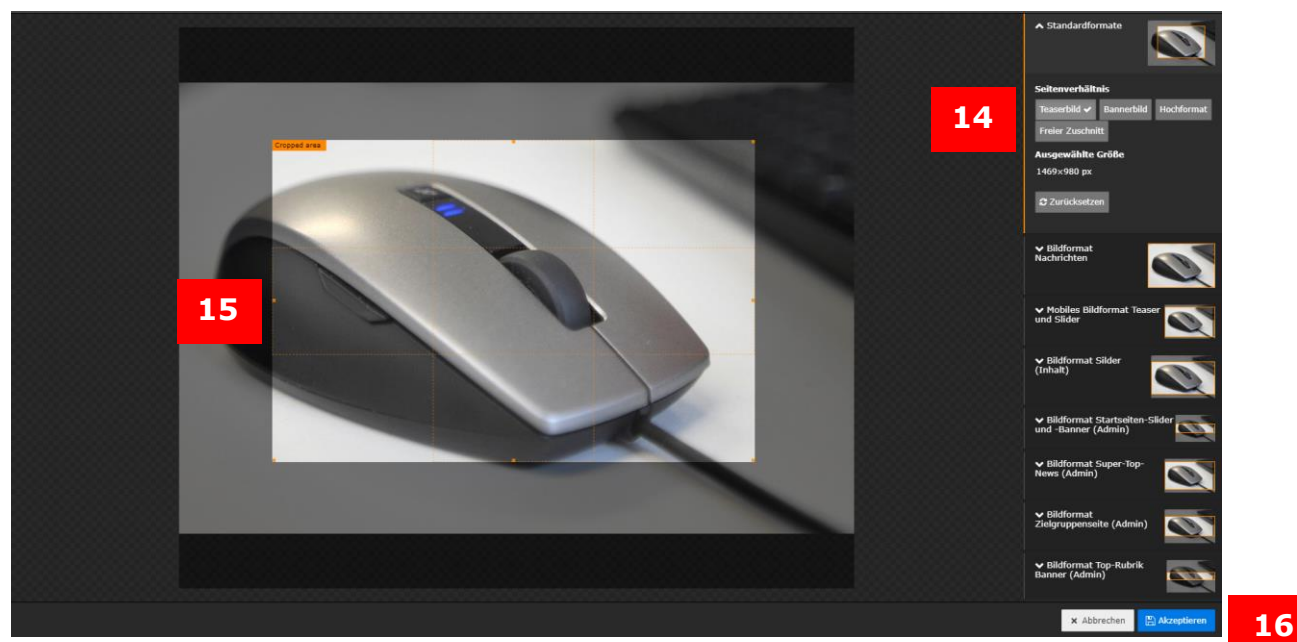

*Abbildung 9: Bildausschnitt wählen*

# <span id="page-6-0"></span>Bildergalerien

Möchten Sie mehrere Bilder in Ihrem Inhaltselement zu einer Bildergalerie zusammenfassen, können Sie entweder im Reiter "Erscheinungsbild" unter "Erscheinungsstile" die Option "Bildergalerie" auswählen (17) oder einen Slider einrichten. Weitere Informationen dazu finden Sie in der ausführlichen Anleitung [zum Anlegen von Bildergalerien.](https://www.hilfe.uni-passau.de/fileadmin/hilfe-portal/typo3/Typo3-Bildergalerien.pdf)

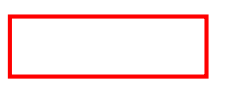

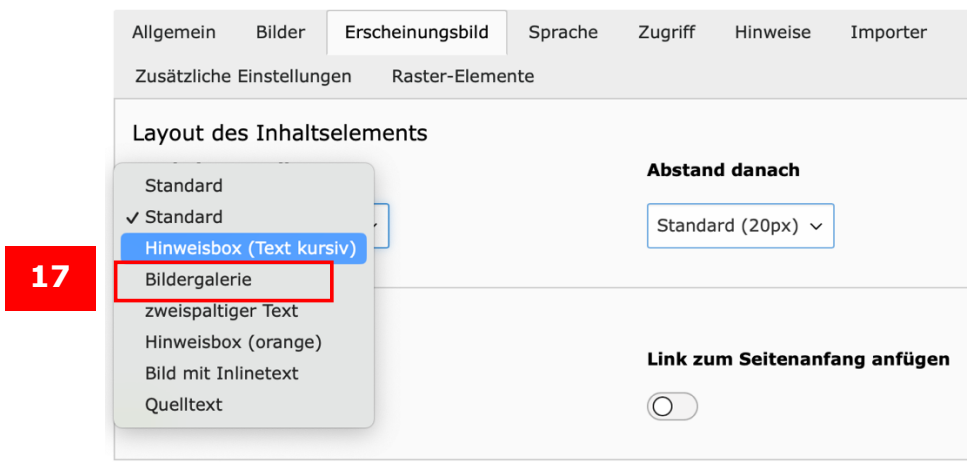

*Abbildung 10: "Bildergalerie" wählen*

#### <span id="page-7-0"></span>360°-Bilderansicht

Sie haben auch die Möglichkeit, [Bilder mit 360°-Ansicht](https://www.hilfe.uni-passau.de/fileadmin/hilfe-portal/typo3/Typo3-360-Grad-Bild.pdf) einzubinden. Bitte beachten Sie, dass diese Bilder entweder mit einer dafür entwickelten App oder einer bestimmten Kamera bzw. einem bestimmten Objektiv erstellt werden müssen, damit sie das sogenannte "Kugelpanorama"-Format besitzen. Bereits vorhandenes Bildmaterial kann nachträglich nicht in ein Kugelpanorama umgewandelt werden, da das Bild in alle Richtungen nahtlos sein muss. Die von Ihnen hochgeladenen Bilder sollten mindestens 1.024 Pixel breit sein, damit sie auf allen Endgeräten sauber dargestellt werden können. Wenn das Bildmaterial die Auflösung von 2.000 Pixel Breite überschreitet, wird es automatisch auf eine Breite von 2.000 Pixel reduziert.

Möchten Sie auf Ihrer Seite Bilder mit 360°-Ansicht nutzen, so können Sie diese im Reiter "Effekte und Extras" (18) über das Inhaltselement "360° Bildansicht" (19) einbinden. Bitte beachten Sie jedoch, dass eine 360°-Bildansicht nicht in Kombination mit einem Akkordeonelement angelegt werden kann.

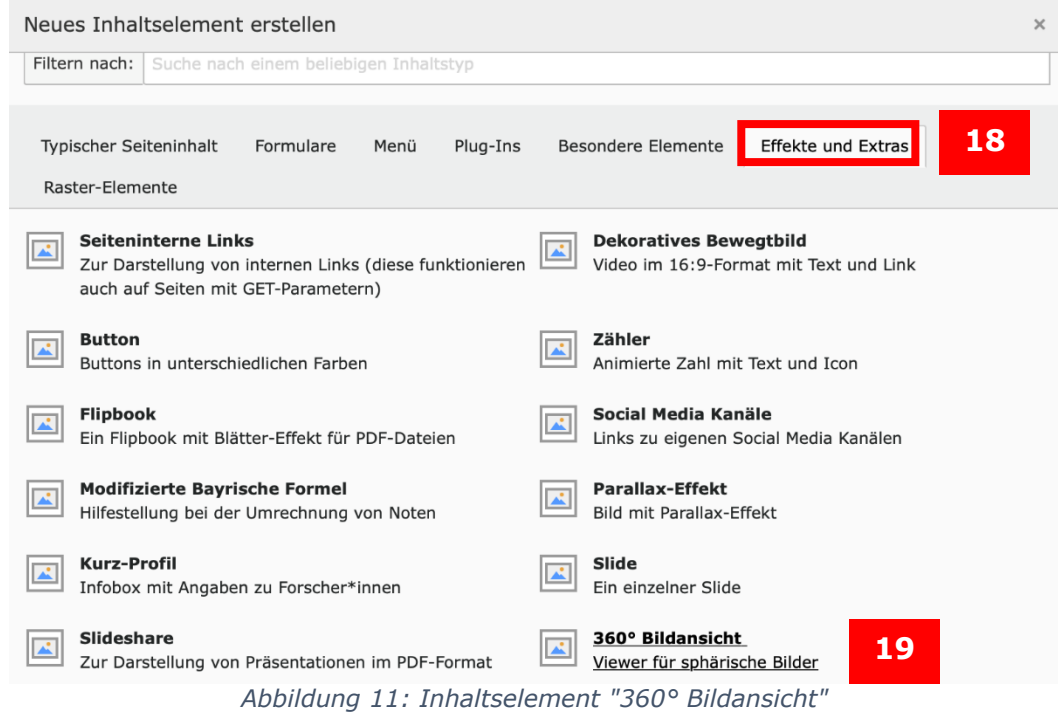

Anschließend können Sie im Reiter "Allgemein" eine Überschrift für das Element vergeben (20). Unter dem Bereich "Erweiterungsoptionen" können Sie bei "Neue Relation erstellen" dann das 360°-Bild hochladen (21).

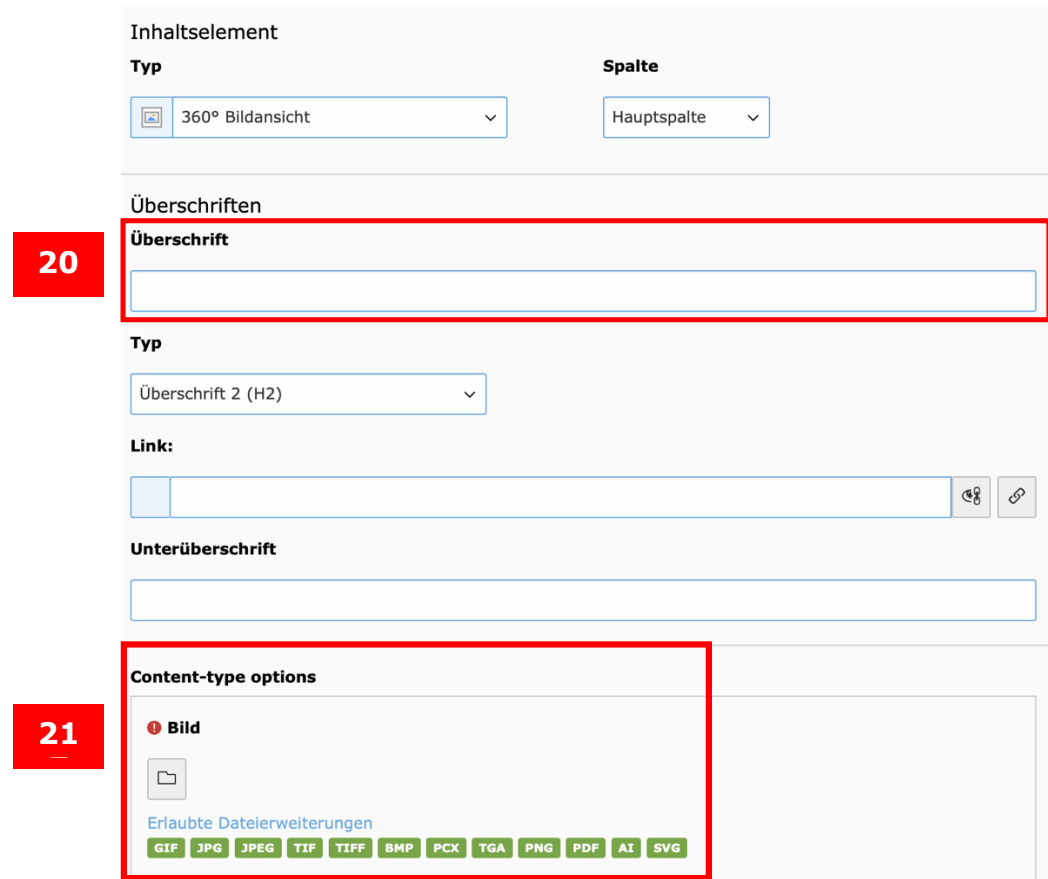

*Abbildung 12: Überschrift und Bild auswählen*

**Hinweis:** Je nach Endgerät gibt es unterschiedliche Funktionen, wie die Bilder dargestellt und genutzt werden können. Teilweise wird auf den Endgeräten z. B. ein kleines Kompass-Icon dargestellt. Nach einem Klick auf dieses Icon werden die Bewegungen des Smartphones direkt übertragen und man kann durch Bewegen des Smartphones die Bildansicht ändern. Ebenso hängt die Vollbildansicht von den individuellen Voraussetzungen eines Browsers ab.

## <span id="page-8-0"></span>Bilder aktualisieren

Bilder, die Sie z. B. in ein "Text und Bild"-Inhaltselement eingebaut haben, können Sie bei Bedarf ganz einfach aktualisieren: Laden Sie dazu die neue Version des Bildes in denselben Ordner in der Dateiliste hoch. Ist eine Datei gleichen Namens bereits vorhanden, öffnet sich ein Dialogfenster mit der Meldung "Einige Dateien existieren bereits" (Abbildung 13). Sie haben nun verschiedene Möglichkeiten zur Auswahl, z. B. können Sie die Datei überschreiben. Wählen Sie dazu bei "Wählen Sie alternativ eine Massenaktion aus" die Einstellung "Alle Dateien überschreiben" aus und klicken Sie als nächstes auf "Mit der ausgewählten Aktion fortfahren". So wird das vorhandene durch das neue Bild ersetzt. In Ihrem Inhaltselement wird das Bild automatisch

aktualisiert und Sie müssen das neue Bild nicht erneut einbauen.

**Wichtig:** Um das Bild zu aktualisieren, müssen Sie den ursprünglichen Dateinamen beibehalten. Wenn Sie das Bild unter einem neuen Dateinamen hochladen, wird das alte Bild nicht aktualisiert.

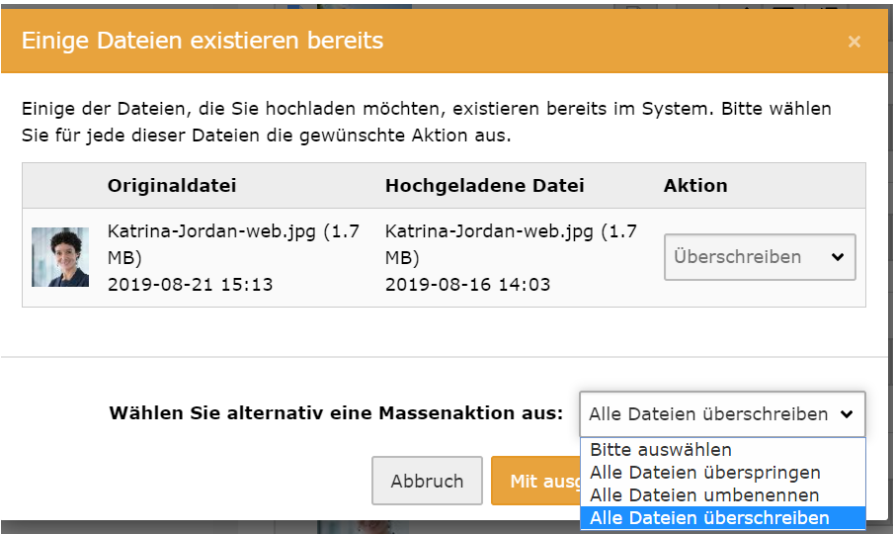

*Abbildung 13: Dateien überschreiben*

<span id="page-9-0"></span>Ansprechpersonen Web-Redaktion: [web-redaktion@uni-passau.de](mailto:web-redaktion@uni-passau.de)